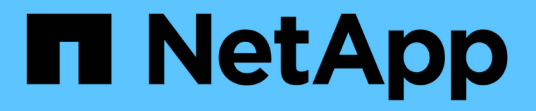

# **ONTAP** ツールを管理します ONTAP tools for VMware vSphere 10.1

NetApp June 21, 2024

This PDF was generated from https://docs.netapp.com/ja-jp/ontap-tools-vmware-vsphere-10/manage/mount-datastores-on-host.html on June 21, 2024. Always check docs.netapp.com for the latest.

# 目次

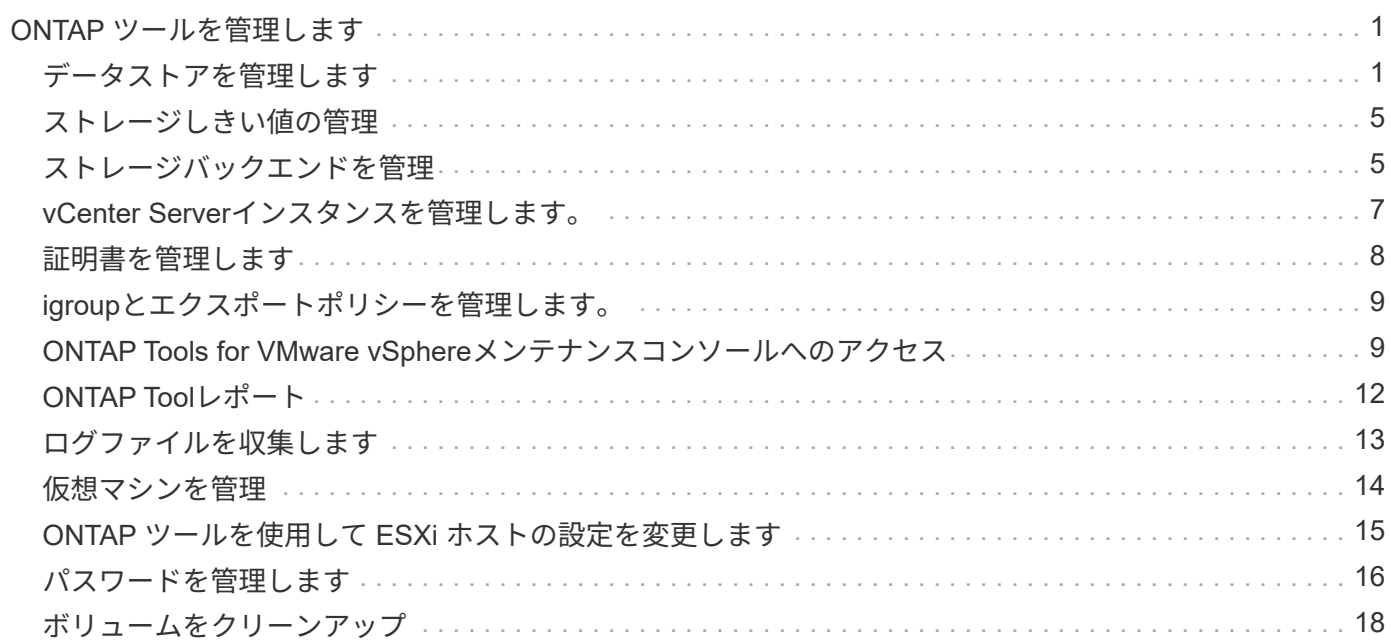

# <span id="page-2-0"></span>**ONTAP** ツールを管理します

<span id="page-2-1"></span>データストアを管理します

**NFS**データストアと**VMFS**データストアのマウント

データストアをマウントすると、追加の(NFS / VMFS)ホストにストレージアクセスで きるようになります。ホストを VMware 環境に追加したあとで、そのホストにデータス トアをマウントできます。

 $(i)$ 

vSphere Clientのバージョンと選択したデータストアのタイプによっては、一部の右クリック操 作が無効または使用できない場合があります。vSphere Client 8.0以降のバージョンを使用して いる場合、一部の右クリックオプションは非表示になります。 vSphere 7.0U3からvSphere 8.0 のバージョンでは、オプションが表示されていても、この操作は無効になります。

- 手順 \*
	- 1. vSphere Client のホームページで、 \* Hosts and Clusters \* をクリックします。
	- 2. ナビゲーションペインで、ホストを含むデータセンターを選択します。
	- 3. 追加するホストがある場合は、手順 2 を繰り返します。
	- 4. ホストまたはホストクラスタにNFS / VMFSデータストアをマウントするには、データストアを右クリ ックし、\* NetApp ONTAP tools **>** Mount Datastores \*を選択します。
	- 5. マウントするデータストアを選択し、\*[マウント]\*をクリックします。

進捗状況は、[最近のタスク]パネルで追跡できます。

**vVol**データストアのマウント

VMware Virtual Volumes(vVol)データストアを1つ以上の追加ホストにマウントして、 追加のホストにストレージアクセスを提供することができます。vVolデータストアをア ンマウントできるのは、APIを使用する場合のみです。

• 手順 \*

- 1. vSphere Client のホームページで、 \* Hosts and Clusters \* をクリックします。
- 2. ナビゲーションペインで、データストアが含まれているデータセンターを選択します。
- 3. データストアを右クリックし、\* NetApp ONTAP tools **>** Mount datastore \*を選択します。
- 4. ダイアログボックスで、データストアをマウントするホストを選択し、[マウント]\*をクリックしま す。

進捗状況は、[最近のタスク]パネルで追跡できます。

### **NFS**データストアと**VMFS**データストアのサイズ変更

データストアのサイズを変更すると、仮想マシンファイル用のストレージを拡張できま

### す。データストアのサイズは、インフラ要件の変化に応じて変更できます。

• このタスクについて \*

NFSデータストアとVMFSデータストアのサイズは、必ず拡張する必要があります。NFSデータストア とVMFSデータストアの一部であるFlexVolボリュームは、既存のサイズより小さくすることはできませんが、 最大120%まで拡張できます。

• 手順 \*

- 1. vSphere Client のホームページで、 \* Hosts and Clusters \* をクリックします。
- 2. ナビゲーションペインで、データストアが含まれているデータセンターを選択します。
- 3. NFSまたはVMFSデータストアを右クリックし、\* NetApp ONTAP tools **>** Resize datastore \*を選択し ます。
- 4. サイズ変更ダイアログボックスで、データストアの新しいサイズを指定し、 \* OK \* をクリックしま す。

<span id="page-3-0"></span>**vVol**データストアの拡張

vCenterオブジェクトビューでデータストアオブジェクトを右クリックすると、[plug-in] セクションにONTAP tools for VMware vSphereでサポートされるアクションが表示され ます。データストアのタイプと現在のユーザ権限に応じて、特定の操作が有効になりま す。

- 手順 \*
	- 1. vSphere Client のホームページで、 \* Hosts and Clusters \* をクリックします。
	- 2. ナビゲーションペインで、データストアが含まれているデータセンターを選択します。
	- 3. データストアを右クリックし、\* NetApp ONTAP tools **>** Add storage to datastore \*を選択します。
	- 4. [ボリュームの作成または選択]\*ウィンドウで、新しいボリュームを作成するか、既存のボリュームか ら選択できます。このUIはわかりやすいもので、説明を必要としません。選択した手順に従ってくだ さい。
	- 5. ウィンドウで、選択内容を確認し、[展開]\*をクリックします。 進捗状況は、[最近のタスク]パネルで 追跡できます。

<span id="page-3-1"></span>**vVol**データストアの縮小

[データストアの削除]操作を実行すると、選択したデータストアにVVolがない場合にデー タストアが削除されます。

手順

- 1. vSphere Client のホームページで、 \* Hosts and Clusters \* をクリックします。
- 2. ナビゲーションペインで、データストアが含まれているデータセンターを選択します。
- 3. VVOLデータストアを右クリックし、\* NetApp ONTAP tools **>**[データストアからのストレージの削除]\*を 選択します。
- 4. vVolがないボリュームを選択し、\*[削除]\*をクリックします。

vVolが配置されているボリュームを選択するオプションが無効になります。

5. ポップアップで[ ONTAPクラスタからボリュームを削除する]チェックボックスを選択してデータストアお よび**ONTAP**ストレージからボリュームを削除し、[削除]\*をクリックします。

データストアの削除

ΛĹ.

[データストアからのストレージの削除]操作は、vCenter Serverで検出または管理される すべてのONTAP tools for VMware vSphere vVolデータストアでサポートされます。この 操作により、vVolデータストアからボリュームを削除できます。

[削除]オプションは、特定のボリュームにvVolがある場合は無効になります。データストアからのボリューム の削除に加えて、ONTAPストレージ上の選択したボリュームも削除できます。

vCenter ServerのONTAP tools for VMware vSphereからデータストアを削除すると、次の処理が実行されま す。

- VVolコンテナをアンマウントします。
- igroupをクリーンアップします。igroupを使用していない場合は、iqnをigroupから削除します。
- VVolコンテナを削除します。
- Flexボリュームをストレージアレイに残します。

vCenter ServerからONTAP toolsからNFS、VMFS、またはVVolデータストアを削除するには、次の手順を実 行します。

手順

- 1. 次のコマンドを使用してvSphere Clientにログインします。 https://vcenterip/ui
- 2. ホストシステム、ホストクラスタ、またはデータストアを右クリックし、\* NetApp ONTAP tools \*>\*デー タストアの削除\*を選択します。

 $\left(\begin{smallmatrix} 1\ 1\end{smallmatrix}\right)$ 

データストアを使用している仮想マシンがある場合は、データストアを削除できません。 データストアを削除する前に、仮想マシンを別のデータストアに移動する必要がありま す。

- a. NFSまたはVMFSデータストアの場合は、ダイアログボックスに、そのデータストアを使用してい るVMのリストが表示されます。
- b. vVolデータストアの場合、[Delete datastore]操作を実行すると、関連付けられているvVolがないデータ ストアのみが削除されます。[Delete datastore]ダイアログボックスには、ONTAPクラスタからボリュ ームを削除するオプションがあります。
- 3. ONTAPストレージの元のボリュームを削除するには、\* ONTAPクラスタのボリュームを削除する\*を選択 します。

データストアの**ONTAP**ストレージビュー

ONTAP tools for VMware vSphereの[Configure]タブにあるONTAPストレージビューに は、データストアとそのボリュームに関連するデータが表示されます。このビューに

は、データストアのストレージ側が表示されます。

**NFS**データストアの**ONTAP**ストレージビュー

#### 手順

- 1. vSphere Clientで、NFSデータストアに移動します。
- 2. 右側のペインの\*[設定]\*タブをクリックします。
- 3. NetApp ONTAP tools **>** ONTAP Storage を選択します。右側のペインに[ストレージの詳細]と[NFSの詳 細]\*が表示されます。
	- ストレージの詳細ページには、ストレージバックエンド、アグリゲート、およびボリュームに関する 情報が表示されます。
	- [NFSの詳細]ページには、NFSデータストアに関連するデータが表示されます。
- **VMFS**データストア用の**ONTAP**ストレージビュー

手順

- 1. vSphere Clientで、VMFSデータストアに移動します。
- 2. 右側のペインの\*[設定]\*タブをクリックします。
- 3. NetApp ONTAP tools **>** ONTAP Storage を選択します。右側のペインに[ストレージの詳細]および LUNの 詳細\*が表示されます。
	- ストレージの詳細ページには、ストレージバックエンド、アグリゲート、およびボリュームに関する 情報が表示されます。
	- [LUNの詳細]ページには、LUNに関連するデータが表示されます。

**vVol**データストアの**ONTAP**ストレージビュー

#### 手順

- 1. vSphere Clientで、vVolデータストアに移動します。
- 2. 右側のペインの\*[設定]\*タブをクリックします。
- 3. NetApp ONTAP tools **>** ONTAP Storage \*を選択します。
- 4. ONTAPストレージビューには、すべてのボリュームが表示されます。ONTAPストレージペインでは、ス トレージを拡張または削除できます。

の手順に従います ["vVol](#page-3-0)[データストアの拡張](#page-3-0)["](#page-3-0) セクションでvVolデータストアを追加 ["vVol](#page-3-1)[データストアの](#page-3-1) [縮小](#page-3-1)["](#page-3-1) セクションをクリックしてデータストアを削除します。

仮想マシンストレージビュー

[ストレージ]ビューには、仮想マシンによって作成されたVVOLのリストが表示されま す。

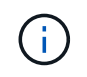

このビューは、ONTAP Tools for VMware vSphereで管理するvVolデータストア関連のディスク が1つ以上マウントされているVMに適用されます。

- 1. vSphere Clientで、仮想マシンに移動します。
- 2. 右側のペインで\* Monitor \*タブをクリックします。
- 3. NetApp ONTAP tools **>** Storage を選択します。右側のペインに[ストレージ]\*の詳細が表示されます。VM に存在するvVolのリストが表示されます。

[列の管理]オプションを使用すると、別の列の表示/非表示を切り替えることができます。

### <span id="page-6-0"></span>ストレージしきい値の管理

ボリュームやアグリゲートの容量が特定のレベルに達したときにvCenter Serverで通知 を受信するしきい値を設定できます。

#### 手順

- 1. 次のコマンドを使用してvSphere Clientにログインします。 https://vcenterip/ui
- 2. ショートカットページで、プラグインセクションの\* NetApp ONTAP tools \*をクリックします。
- 3. ONTAPツールの左側のペインで、**[**設定**]**>\***>**[編集]\*に移動します。
- 4. ウィンドウで、[ほぼフル]フィールドと[フル]\*フィールドに必要な値を指定し、[保存]をクリックします。 推奨値(「ほぼフル」が80、「フル」が90)にリセットできます。

### <span id="page-6-1"></span>ストレージバックエンドを管理

ストレージバックエンドは、ESXiホストがデータストレージに使用するシステムです。

ストレージの検出

ストレージバックエンドの検出は、スケジュールされた検出によってストレージの詳細が更新されるのを待た ずにオンデマンドで実行できます。

ストレージバックエンドを検出するには、次の手順を実行します。

#### 手順

1. 次のコマンドを使用してvSphere Clientにログインします。 https://vcenterip/ui

- 2. ショートカットページで、プラグインセクションの\* NetApp ONTAP tools \*をクリックします。
- 3. ONTAP toolsの左側のペインで、\*[Storage backends]\*に移動し、ストレージバックエンドを選択します。
- 4. 縦の省略記号メニューをクリックし、\*ストレージの検出\*を選択します。

進捗状況は、[最近のタスク]パネルで追跡できます。

ストレージバックエンドの変更

このセクションの手順に従って、既存のストレージバックエンドを変更します。

1. 次のコマンドを使用してvSphere Clientにログインします。 https://vcenterip/ui

- 2. ショートカットページで、プラグインセクションの\* NetApp ONTAP tools \*をクリックします。
- 3. ONTAP toolsの左側のペインで、\*[Storage backends]\*に移動し、ストレージバックエンドを選択します。
- 4. クレデンシャルまたはポート名を変更するには、縦の省略記号メニューをクリックし、\*[変更]\*を選択しま す。 進捗状況は、[最近のタスク]パネルで追跡できます。

ONTAP tools Managerを使用してグローバルONTAPクラスタに対して変更処理を実行するには、次の手順を 実行します。

- 1. WebブラウザからONTAP Tools Managerを起動します。 https://loadBalanceIP:8443/virtualization/ui/
- 2. 導入時に指定したONTAP tools for VMware vSphere管理者のクレデンシャルを使用してログインします。
- 3. サイドバーからストレージバックエンドを選択します。
- 4. 変更するストレージバックエンドを選択します
- 5. 垂直の省略記号メニューをクリックし、\*修正\*を選択します。
- 6. クレデンシャルまたはポートを変更できます。ストレージバックエンドを変更するには、**[Username]\*** と[Password]\*を入力します。

ストレージバックエンドの削除

ストレージバックエンドを削除する前に、ストレージバックエンドに接続されているすべてのデータストアを 削除する必要があります。 ストレージバックエンドを削除するには、次の手順を実行します。

- 1. 次のコマンドを使用してvSphere Clientにログインします。 https://vcenterip/ui
- 2. ショートカットページで、プラグインセクションの\* NetApp ONTAP tools \*をクリックします。
- 3. ONTAP toolsの左側のペインで、\*[Storage backends]\*に移動し、ストレージバックエンドを選択します。
- 4. 垂直の省略記号メニューをクリックし、\*削除\*を選択します。ストレージバックエンドにデータストアが ないことを確認します。 進捗状況は、[最近のタスク]パネルで追跡できます。

ONTAP tools Managerを使用して、グローバルONTAPクラスタの削除処理を実行できます。

- 1. WebブラウザからONTAP Tools Managerを起動します。 https://loadBalanceIP:8443/virtualization/ui/
- 2. 導入時に指定したONTAP tools for VMware vSphere管理者のクレデンシャルを使用してログインします。
- 3. サイドバーから\* Storage backends \*を選択します。
- 4. 削除するストレージバックエンドを選択してください
- 5. 垂直の省略記号メニューをクリックし、\*削除\*を選択します。

ストレージバックエンドのドリルダウンビュー

ストレージバックエンドページには、すべてのストレージバックエンドが表示されます。クラスタ内の個 々 の子ではなく、追加したストレージバックエンドに対してストレージの検出、変更、および削除の処理を実行 できます。

ストレージバックエンドの親クラスタまたは子クラスタをクリックすると、コンポーネントの全体的な概要が

表示されます。親クラスタをクリックすると、処理ドロップダウンが表示され、ストレージの検出、変更、削 除の各処理を実行できます。このオプションは、子SVMをクリックした場合は表示されません。

概要ページには、次の詳細が表示されます。

- ストレージバックエンドのステータス
- 容量情報
- VMに関する基本情報
- ネットワークのIPアドレスやポートなどのネットワーク情報。子SVMの場合、情報は親ストレージバック エンドと同じになります。
- ストレージバックエンドに対して許可および制限された権限。子SVMの場合、情報は親ストレージバック エンドと同じになります。権限はクラスタベースのストレージバックエンドでのみ表示されます。SVMを ストレージバックエンドとして追加すると、権限の情報は表示されません。

[Interface]タブには、インターフェイスに関する詳細情報が表示されます。

[ローカル階層]タブには、アグリゲートリストに関する詳細情報が表示されます。

### <span id="page-8-0"></span>**vCenter Server**インスタンスを管理します。

vCenter Serverは、ホスト、仮想マシン、およびストレージバックエンドを制御できる 一元管理プラットフォームです。

### ストレージバックエンドと**vCenter Server**インスタンスの関連付けまたは関連付け解除

vCenter Serverのリストページには、関連するストレージバックエンドの数が表示されます。各vCenter Serverインスタンスには、ストレージバックエンドの関連付けまたは関連付け解除を選択できる このタスク では、ストレージバックエンドとオンボードされたvCenter Serverインスタンスの間のマッピングをグローバ ルに作成できます。

- 手順 \*
	- 1. WebブラウザからONTAP Tools Managerを起動します。 https://loadBalanceIP:8443/virtualization/ui/
	- 2. 導入時に指定したONTAP tools for VMware vSphere管理者のクレデンシャルを使用してログインしま す。
	- 3. サイドバーから[vCenter Server Instances]を選択します。
	- 4. ストレージバックエンドに関連付ける、またはストレージバックエンドとの関連付けを解除す るvCenter Serverの縦の省略記号をクリックします。
	- 5. 実行するアクションに応じて\*[ストレージバックエンドの関連付け]または[関連付け解除]\*を選択しま す。

### **vCenter Server**インスタンスの変更

vCenter Serverインスタンスを変更するには、次の手順を実行します。

1. WebブラウザからONTAP Tools Managerを起動します。

https://loadBalanceIP:8443/virtualization/ui/

- 2. 導入時に指定したONTAP tools for VMware vSphere管理者のクレデンシャルを使用してログインします。
- 3. サイドバーから[vCenter Serverインスタンス]を選択します。
- 4. 変更するvCenter Serverの縦の省略記号をクリックし、\*[変更]\*を選択します。
- 5. vCenter Serverインスタンスの詳細を変更し、\*[変更]\*を選択します。

### **vCenter Server**インスタンスの削除

vCenter Serverを削除する前に、vCenter Serverに接続されているすべてのストレージバックエンドを削除す る必要があります。

- 1. WebブラウザからONTAP Tools Managerを起動します。 https://loadBalanceIP:8443/virtualization/ui/
- 2. 導入時に指定したONTAP tools for VMware vSphere管理者のクレデンシャルを使用してログインします。
- 3. サイドバーから[vCenter Serverインスタンス]を選択します。
- 4. 削除するvCenter Serverの縦の省略記号をクリックし、\*[削除]\*を選択します。

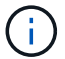

削除したvCenter Serverインスタンスはアプリケーションで管理されなくなります。

## <span id="page-9-0"></span>証明書を管理します

ONTAP tools for VMware vSphereの単一インスタンスで、複数のvCenter Serverインス タンスを管理できます。ONTAP Tools for VMware vSphereは、VASA Provider用の自己 署名証明書を使用して導入されます。これにより、vVolデータストアに対して管理でき るvCenter Serverインスタンスは1つだけです。複数のvCenter Serverインスタンスを管 理していて、複数のvCenter ServerインスタンスでVVol機能を有効にする場合 は、ONTAP tools Managerインターフェイスを使用して自己署名証明書をカスタムCA証 明書に変更する必要があります。同じインターフェイスを使用して、すべての証明書を 更新または更新できます。

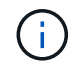

カスタムCAに自己署名をアップグレードする場合、異なるドメインにマッピングされた別のロ ードバランサIPアドレスはサポートされません。

• 手順 \*

- 1. WebブラウザからONTAP Tools Managerを起動します。 https://loadBalanceIP:8443/virtualization/ui/
- 2. 導入時に指定したONTAP tools for VMware vSphere管理者のクレデンシャルを使用してログインしま す。
- 3. 証明書を更新するには、**[**証明書**]**>\***>**[更新]\*オプションを選択します。

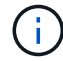

証明書が更新されるまで、システムはオフラインになります。

- 4. 自己署名証明書をカスタムCA証明書にアップグレードするには、**[**証明書**]**>\***>**[CAにアップグレード]\* オプションを選択します。
	- a. [証明書をカスタムCA \*にアップグレード]ポップアップで、サーバ証明書、サーバ証明書の秘密 鍵、ルートCA証明書、および中間証明書のファイルをアップロードします。ツールヒントには証 明書の概要が表示されます。
	- b. この証明書を生成したドメイン名を入力します。
	- c. [アップグレード]をクリックします。

$$
\textcircled{\scriptsize{\textsf{T}}}
$$

アップグレードが完了するまで、システムはオフラインになります。

### <span id="page-10-0"></span>**igroup**とエクスポートポリシーを管理します。

ONTAPでは、エクスポートポリシーを使用してホストへのボリュームデータパスにアク セスし、イニシエータグループ(igroup)を使用してESXiホストへの論理ユニット番号 (LUN)データパスにアクセスします。

仮想ボリュームデータストアを作成またはvCenter Serverのホストにマウントする際には、データストアのプ ロトコルタイプに応じて、ホストにボリューム(NFS)またはLUN(iSCSI)へのアクセスを許可する必要が あります。

エクスポートポリシーは動的で、新しいエクスポートポリシーがtrident-uuid形式で作成されます。ONTAPシ ステムマネージャで、**[**ストレージ**]**>\***>**[ストレージVM名]**>**[設定]**>**[エクスポートポリシー]\*の順に選択し、エク スポートポリシーを確認します。

ONTAP tools for VMware vSphereのigroupとエクスポートポリシーは効率的に管理され、次のようなメリット があります。

- 移行されたエクスポートポリシーとigroupをサポートします。
- 仮想マシンの入出力操作が中断されることはありません。
- 手動操作なしで追加ホストへのマウントをサポートします。
- igroupとエクスポートポリシーの数を最小限に抑えることができます。
- ガベージコレクタは、未使用の管理対象igroupとエクスポートポリシーをすべて定期的に自動的に削除し ます。
- データストアがホストクラスタレベルでプロビジョニングされている場合は、igroupに追加されたホスト クラスタのすべてのホストイニシエータを含むigroupが作成されます。

### <span id="page-10-1"></span>**ONTAP Tools for VMware vSphere**メンテナンスコンソールへ のアクセス

### **ONTAP Tools for VMware vSphere**メンテナンスコンソールの概要

ONTAP toolsのメンテナンスコンソールを使用して、アプリケーション、システム、お よびネットワークの構成を管理できます。管理者パスワードとメンテナンスパスワード を変更することができます。サポートバンドルの生成、異なるログレベルの設定、 TLS 設定の表示と管理、およびリモート診断の開始を行うこともできます。

メンテナンスコンソールにアクセスするには、ONTAP Tools for VMware vSphereの導入後にVMware Toolsを インストールしておく必要があります。を使用する必要があります maint 導入時に設定したユーザ名とパス ワードで、ONTAP toolsのメンテナンスコンソールにログインします。メンテナンスコンソールまたはrootロ グインコンソールでファイルを編集するには、\* nano \*を使用する必要があります。

 $(i)$ のパスワードを設定する必要があります。 diag ユーザがリモート診断を有効にしています。

メンテナンスコンソールにアクセスするには、導入したONTAP tools for VMware vSphereの\*[概要]\*タブを使 用する必要があります。をクリックします ▶ をクリックすると、メンテナンスコンソールが起動します。

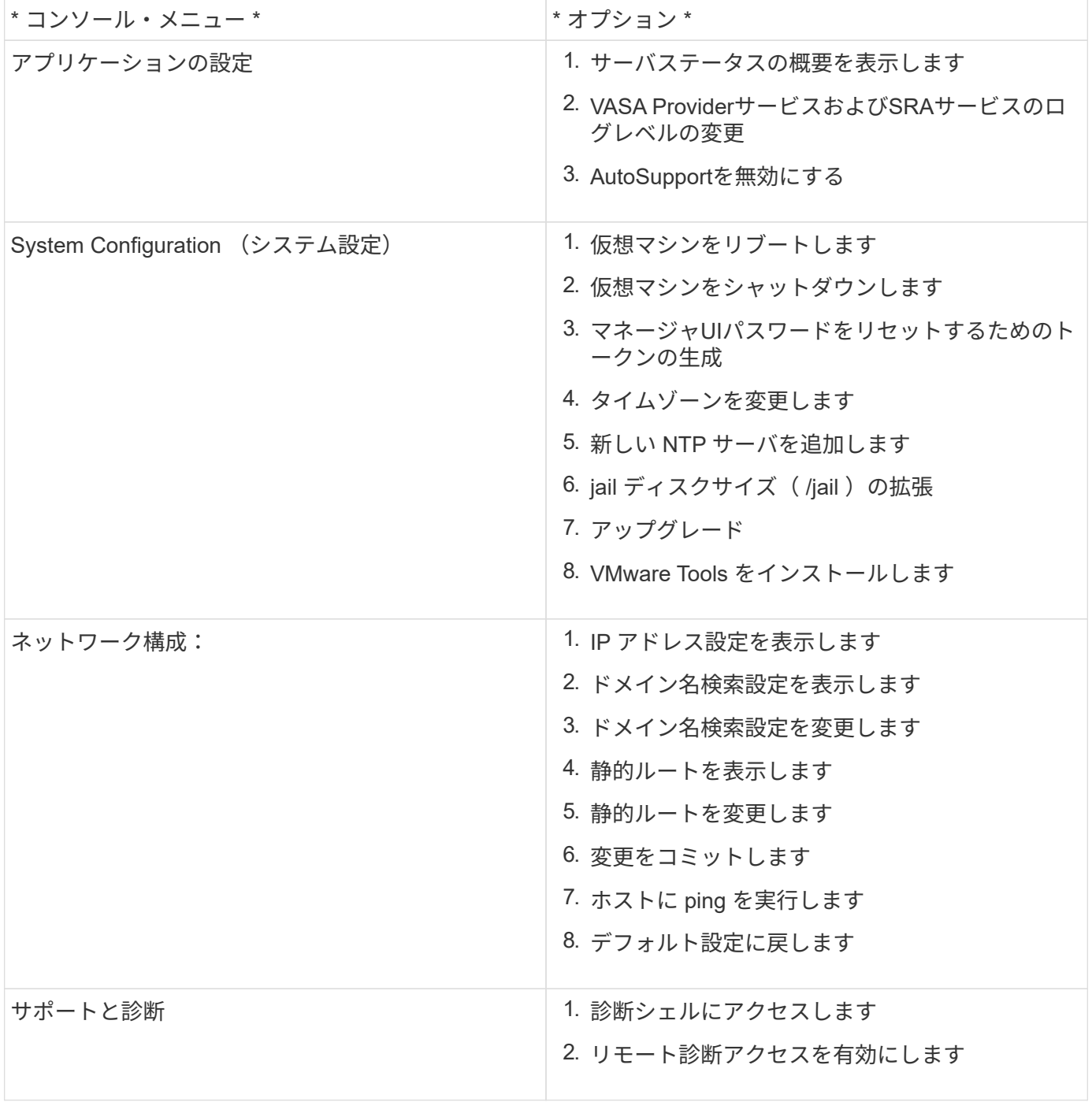

リモート診断アクセスを設定します

diagユーザのSSHアクセスを有効にするようにONTAP tools for VMware vSphereを設定 できます。

• 必要なもの \*

vCenter Serverインスタンスに対してVASA Provider拡張機能を有効にする必要があります。

• このタスクについて \*

SSH を使用して diag ユーザアカウントにアクセスする際は次の制限があります。

- SSH をアクティブ化した場合、使用できるログインアカウントは 1 つだけです。
- diag ユーザアカウントへの SSH アクセスは、次のいずれかの状況になると無効になります。
	- タイムアウトした場合。

ログインセッションは翌日の午前0時まで有効です。

- SSH を使用して diag ユーザとして再度ログインした場合。
- 手順 \*
	- 1. vCenter Serverで、VASA Providerへのコンソールを開きます。
	- 2. maintenance ユーザとしてログインします。
	- 3. 入力するコマンド 4 [Support and Diagnostics]を選択します。
	- 4. 入力するコマンド 3 [Enable remote diagnostics access]を選択します。
	- 5. 入力するコマンド y [確認]ダイアログボックスで、リモート診断アクセスを有効にします。
	- 6. リモート診断アクセス用のパスワードを入力します。

### 他のノードで**SSH**を開始する

アップグレードの前に、他のノードでSSHを開始する必要があります。

• 必要なもの \*

vCenter Serverインスタンスに対してVASA Provider拡張機能を有効にする必要があります。

• このタスクについて \*

アップグレードの前に、各ノードでこの手順を実行してください。

- 手順 \*
	- 1. vCenter Serverで、VASA Providerへのコンソールを開きます。
	- 2. maintenance ユーザとしてログインします。
	- 3. 入力するコマンド 4 [Support and Diagnostics]を選択します。

4. 入力するコマンド 1 [Access diagnostic shell]を選択します。

5. 入力するコマンド y 続行してください。

6. コマンド\_sudo systemctl restart ssh\_を実行します。

**vCenter Server**と**ONTAP**のクレデンシャルを更新する

メンテナンスコンソールを使用して、vCenter ServerインスタンスとONTAPクレデンシ ャルを更新できます。

• 必要なもの \*

メンテナンスユーザのログインクレデンシャルが必要です。

• このタスクについて \*

導入後にvCenter Server、ONTAP、またはデータLIFのクレデンシャルを変更した場合は、この手順を使用し てクレデンシャルを更新する必要があります。

• 手順 \*

- 1. vCenter Serverで、VASA Providerへのコンソールを開きます。
- 2. maintenance ユーザとしてログインします。
- 3. 入力するコマンド 4 [Support and Diagnostics]を選択します。
- 4. 入力するコマンド 1 [Access diagnostic shell]を選択します。
- 5. 入力するコマンド y 続行してください。
- 6. 必要に応じてクレデンシャルを更新します。
	- a. ONTAPクレデンシャルを更新するには、次のコマンドを実行します。

otv-update — ontapUsername <new username>-- ontapPassword <new password>

b. vCenterクレデンシャルを更新するには、次のコマンドを実行します。

otv-update — vcenterUsername <new username>-- vcenterPassword <new password>

c. データLIFを更新するには、次のコマンドを実行します。

otv-update --dataLif <新しいDatalif IP>

# <span id="page-13-0"></span>**ONTAP Tool**レポート

ONTAP Tools for VMware vSphereプラグインは、仮想マシンとデータストアのレポート を提供します。 vCenter ClientのショートカットセクションでNetApp ONTAP tools for VMware vSphereプラグインのアイコンを選択すると、ユーザインターフェイスの[概要] ページに移動します。 [レポート]タブを選択して、仮想マシンとデータストアのレポー トを表示します。

Virtual Machinesレポートには、検出された仮想マシン(ONTAPストレージベースのデータストアのディス クが少なくとも1つ必要)のリストとパフォーマンス指標が表示されます。 VMレコードを展開すると、ディ スクに関連するすべてのデータストア情報が表示されます。

データストアレポートには、すべてのタイプのONTAPストレージバックエンドからプロビジョニングされ た、VMware vSphereで管理されるデータストアで検出または認識されるONTAPツールのリストと、パフォー マンス指標が表示されます。

[列の管理]オプションを使用すると、別の列の表示/非表示を切り替えることができます。

### <span id="page-14-0"></span>ログファイルを収集します

ONTAP tools for VMware vSphereのログファイルは、ONTAP tools Managerユーザイン ターフェイスのオプションから収集できます。テクニカルサポートに問題のトラブルシ ューティングを依頼すると、ログファイルの収集を求められることがあります。

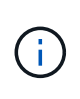

ONTAP tools Managerからのログの生成には、すべてのvCenter Serverインスタンスのすべて のログが含まれます。vCenter Client UIからのログの生成範囲は、選択したvCenter Serverに限 定されます。

- 手順 \*
	- 1. WebブラウザからONTAP Tools Managerを起動します。 https://loadBalanceIP:8443/virtualization/ui/
	- 2. 導入時に指定したONTAP tools for VMware vSphere管理者のクレデンシャルを使用してログインしま す。
	- 3. サイドバーから\* Log Bundles \*を選択します。

この処理には数分かかることがあります。

- 4. [生成]\*を選択して、ログファイルを生成します。
- 5. [Log Bundle]のラベルを入力し、\*[Generate]\*を選択します。

tar.gzファイルをダウンロードし、テクニカルサポートに送信します。

vCenter Client UIを使用してログバンドルを生成するには、次の手順を実行します。

#### 手順

- 1. 次のコマンドを使用してvSphere Clientにログインします。 https://vcenterip/ui
- 2. vSphere Clientのホームページで、\* Support **>** Log bundle **>** Generate \*に移動します。
- 3. ログバンドルラベルを指定し、ログバンドルを生成します。 ファイルが生成されると、ダウンロードオプ ションが表示されます。ダウンロードには時間がかかる場合があります。

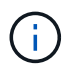

生成されたログバンドルは、過去3日間または72時間以内に生成されたログバンドルに置き換 わります。

### <span id="page-15-0"></span>仮想マシンを管理

仮想マシンの移行またはクローニングに関する考慮事項

データセンター内の既存の仮想マシンを移行する際の考慮事項について理解しておく必 要があります。

保護された仮想マシンを移行します

保護された仮想マシンは次の場所に移行できます。

- 別の ESXi ホストにある同じ VVOL データストア
- 同じ ESXi ホスト上に互換性のある異なる VVOL データストアがあります
- 互換性がある異なる VVOL データストアが別の ESXi ホストにあります

仮想マシンを別のFlexVolボリュームに移行すると、対応するメタデータファイルも仮想マシンの情報で更新 されます。仮想マシンを同じストレージの別のESXiホストに移行した場合、基盤となるFlexVolボリュームメ タデータファイルは変更されません。

保護された仮想マシンのクローン作成

保護された仮想マシンは、次の場所にクローニングできます。

• レプリケーショングループを使用して同じ FlexVol ボリュームの同じコンテナ

同じ FlexVol ボリュームのメタデータファイルが、クローニングされた仮想マシンの詳細で更新されま す。

• レプリケーショングループを使用して、異なる FlexVol の同じコンテナ

クローニングされた仮想マシンが配置された FlexVol ボリュームでは、クローニングされた仮想マシンの 詳細がメタデータファイルに反映されます。

• 別のコンテナまたは vVol データストアです

クローニングされた仮想マシンが配置された FlexVol ボリュームでは、メタデータファイルに仮想マシン の詳細が更新されます。

VMwareでは、現在、VMテンプレートにクローニングされた仮想マシンはサポートされていません。

保護された仮想マシンのクローン作成がサポートされています。

仮想マシンのスナップショット

現在、メモリのない仮想マシンのスナップショットのみがサポートされています。仮想マシンにメモリ付きの Snapshot がある場合、その仮想マシンは保護対象とはみなされません。

また、メモリスナップショットを持つ保護されていない仮想マシンを保護することもできません。このリリー スでは、仮想マシンの保護を有効にする前にメモリスナップショットを削除する必要があります。

**NFS**および**VMFS**データストアを使用する仮想マシンを**vVol**データストアに移行する

NFSおよびVMFSデータストアからVirtual Volumes (VVol) データストアに仮想マシン を移行して、ポリシーベースのVM管理やその他のVVol機能を利用できます。vVol デー タストアを使用すると、増加分のワークロード要件に対処できます。

• 必要なもの \*

移行する仮想マシンでVASA Providerが実行されていないことを確認します。VASA Provider を実行している 仮想マシンを VVOL データストアに移行すると、いっさいの管理操作を実行できなくなり、仮想マシンの電 源をオンにすることもできなくなります。

• このタスクについて \*

NFSおよびVMFSデータストアからvVolデータストアに移行する場合、VMFSデータストアからのデータの移 動にはvStorage APIs for Array Integration(VAAI)のオフロードがvCenter Serverで使用されますが、NFS VMDKファイルからのデータの移動には使用されません。VAAI のオフロードは、通常、ホストの負荷を軽減 します。

- 手順 \*
	- 1. 移行する仮想マシンを右クリックし、 \* Migrate \* (移行)をクリックします。
	- 2. [ \* ストレージのみを変更する \* ] を選択し、 [ \* 次へ \* ] をクリックします。
	- 3. 仮想ディスクの形式、VMストレージポリシー、および移行するデータストアの機能に一致するVVolデ ータストアを選択し、\*[次へ]\*をクリックします。
	- 4. 設定を確認し、 [完了 ] をクリックします。

**VASA**クリーンアップ

VASAのクリーンアップを実行するには、このセクションの手順を使用します。

 $(i)$ VASAクリーンアップを実行する前に、VVOLデータストアを削除することを推奨します。

- 手順 \*
	- 1. https://OTV\_IP:8143/Register.htmlに移動してプラグインの登録を解除します。
	- 2. プラグインがvCenter Serverで使用できなくなったことを確認します。
	- 3. ONTAP Tools for VMware vSphere VMのシャットダウン
	- 4. ONTAP Tools for VMware vSphere VMの削除

# <span id="page-16-0"></span>**ONTAP** ツールを使用して **ESXi** ホストの設定を変更します

VMware vSphere 用の ONTAP ツールのダッシュボードを使用して、 ESXi ホストの設定 を編集できます。

• 必要なもの \*

vCenter Serverインスタンス用にESXiホストシステムを設定しておく必要があります。

ESXiホストの設定が含まれている問題がある場合は、ダッシュボードの[ESXiホストシステム]ポートレットに 問題が表示されます。問題をクリックすると、問題を搭載した ESXi ホストのホスト名または IP アドレスを 確認できます。

- 手順 \*
	- 1. 次のコマンドを使用してvSphere Clientにログインします。 https://vcenterip/ui
	- 2. ショートカットページで、プラグインセクションの\* NetApp ONTAP tools \*をクリックします。
	- 3. ONTAP tools for VMware vSphereプラグインの概要(ダッシュボード)で、\* ESXiホストコンプライ アンス\*ポートレットに移動します。
	- 4. [推奨設定の適用]\*リンクを選択します。
	- 5. ウィンドウで、**NetApp**の推奨されるホスト設定に準拠するホストを選択し、[次へ]\*をクリックしま す。

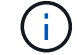

ESXiホストを展開すると、現在の値を確認できます。

- 6. 設定ページで、必要に応じて推奨値を選択します。
- 7. [Summary]ペインで値を確認し、\*[Finish]\*をクリックします。 進捗状況は、[最近使用したタスク]パネ ルで追跡できます。

### <span id="page-17-0"></span>パスワードを管理します

### **ONTAP tools Manager**のパスワードの変更

管理者パスワードは、ONTAP tools Managerを使用して変更できます。

- 手順 \*
	- 1. WebブラウザからONTAP Tools Managerを起動します。 https://loadBalanceIP:8443/virtualization/ui/
	- 2. 導入時に指定したONTAP tools for VMware vSphere管理者のクレデンシャルを使用してログインしま す。
	- 3. 画面右上の\* administrator アイコンをクリックし、 Change password \*を選択します。
	- 4. パスワードの変更ポップアップウィンドウで、古いパスワードと新しいパスワードの詳細を入力しま す。パスワード変更の制約がUI画面に表示されます。
	- 5. 変更を適用するには、\*変更\*をクリックします。

### **ONTAP tools Manager**のパスワードのリセット

ONTAP tools Managerのパスワードを忘れた場合は、ONTAP tools for VMware vSphere メンテナンスコンソールで生成されたトークンを使用して管理者クレデンシャルをリセ ットできます。

• 手順 \*

- 1. WebブラウザからONTAP Tools Managerを起動します。 https://loadBalanceIP:8443/virtualization/ui/
- 2. ログイン画面で、\*[パスワードのリセット]\*オプションを選択します。

Managerパスワードをリセットするには、ONTAP tools for VMware vSphereメンテナンスコンソール を使用してリセットトークンを生成する必要があります。 。vCenter Serverでメンテナンスコンソー ルを開きます。 。「2」と入力してシステム設定オプションを選択します 。「3」を入力してトークン を生成し、マネージャのパスワードをリセットします。

- 3. パスワードの変更ポップアップウィンドウで、パスワードリセットトークン、ユーザ名、および新し いパスワードの詳細を入力します。
- 4. [リセット(Reset)]\*をクリックして変更を適用します。 パスワードがリセットされたら、新しいパ スワードを使用してログインできます。

アプリケーションユーザパスワードのリセット

アプリケーションユーザのパスワードは、SRAとVASA ProviderをvCenter Serverに登録 するために使用されます。

• 手順 \*

- 1. WebブラウザからONTAP Tools Managerを起動します。 https://loadBalanceIP:8443/virtualization/ui/
- 2. 導入時に指定したONTAP tools for VMware vSphere管理者のクレデンシャルを使用してログインしま す。
- 3. サイドバーの\*[設定]\*をクリックします。
- 4. 画面で、[パスワードのリセット]\*を選択します。
- 5. ユーザ名と新しいパスワードを入力し、新しいパスワードの入力を確認します。
- 6. [リセット(Reset)]\*をクリックして変更を適用します。

メンテナンスコンソールのユーザパスワードのリセット

ゲストOSの再起動処理中に、grubメニューにメンテナンスコンソールのユーザパスワー ドをリセットするオプションが表示されます。 このオプションは、対応するVMに存在 するメンテナンスコンソールのユーザパスワードを更新する場合に使用します。パスワ ードのリセットが完了すると、VMが再起動して新しいパスワードを設定します。HA導 入シナリオでは、VMの再起動後、他の2つのVMでパスワードが自動的に更新されます。

• 手順 \*

- 1. vCenter Serverにログインする
- 2. VMを右クリックし、\* Power **>** Restart Guest OS \*を選択します。 システムの再起動中に、次の画面 が表示されます。

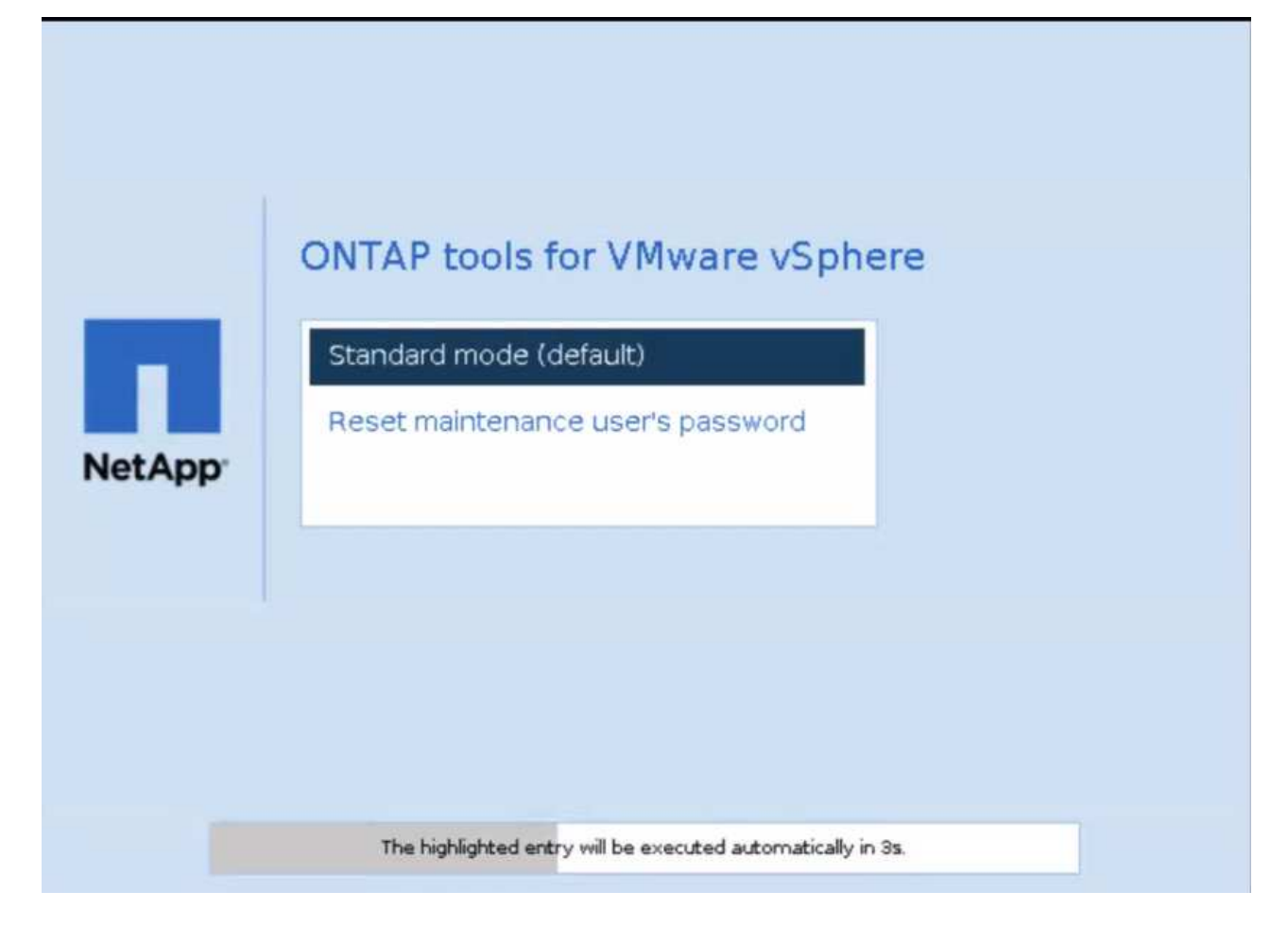

5秒でオプションを選択できます。いずれかのキーを押して進行状況を停止し、グラブメニューをフリ ーズします。

- 3. [メンテナンスユーザのパスワードをリセット]\*オプションを選択します。メンテナンスコンソールが 開きます。
- 4. コンソールで、新しいパスワードの詳細を入力します。パスワードを正常にリセットするには、新し いパスワードと再入力した新しいパスワードの詳細が一致している必要があります。正しいパスワー ドを入力する機会は3回あります。新しいパスワードの入力が完了すると、システムが再起動します。
- 5. Enter キーを押して続行します。 VMでパスワードが更新されます。

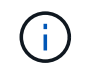

VMの電源投入時にも同じgrubメニューが表示されます。ただし、[パスワードのリセット]オプ ションは、\*[ゲストOSの再起動]\*オプションを指定した場合にのみ使用してください。

# <span id="page-19-0"></span>ボリュームをクリーンアップ

ONTAP tools for VMware vSphereの導入環境を削除したら、導入時に作成されたFlexVol をクリーンアップする必要があります。導入に専用のONTAPクラスタを使用していた場 合は、FlexVolをクリーンアップする必要があります。導入によって大量のFlexVolが作成 され、使用されないためパフォーマンスが低下します。

次のガイドラインに従って、ONTAP tools for VMware vSphere環境の削除後にFlexVolをクリーンアップしま す。

手順

1. ONTAP tools for VMware vSphereのプライマリノードVMで、次のコマンドを実行して導入タイプを特定 します。

*cat /opt/netapp/meta/ansible vars.yaml | grep -i protocol*

iSCSI環境の場合は、igroupも削除する必要があります。

2. 次のコマンドを使用して、導入時にONTAPで作成されたFlexVolのリストを取得します。

*kubectl describe persistentvolumes | grep internalName | awk -F'=''*{*print \$2*}*'*

- 3. vCenter ServerからのVMの削除(を参照) ["vCenter Server](https://docs.vmware.com/en/VMware-vSphere/7.0/com.vmware.vsphere.vm_admin.doc/GUID-27E53D26-F13F-4F94-8866-9C6CFA40471C.html)[またはデータストアからの](https://docs.vmware.com/en/VMware-vSphere/7.0/com.vmware.vsphere.vm_admin.doc/GUID-27E53D26-F13F-4F94-8866-9C6CFA40471C.html)[VM](https://docs.vmware.com/en/VMware-vSphere/7.0/com.vmware.vsphere.vm_admin.doc/GUID-27E53D26-F13F-4F94-8866-9C6CFA40471C.html)[または](https://docs.vmware.com/en/VMware-vSphere/7.0/com.vmware.vsphere.vm_admin.doc/GUID-27E53D26-F13F-4F94-8866-9C6CFA40471C.html)[VM](https://docs.vmware.com/en/VMware-vSphere/7.0/com.vmware.vsphere.vm_admin.doc/GUID-27E53D26-F13F-4F94-8866-9C6CFA40471C.html)[テン](https://docs.vmware.com/en/VMware-vSphere/7.0/com.vmware.vsphere.vm_admin.doc/GUID-27E53D26-F13F-4F94-8866-9C6CFA40471C.html) [プレートの削除](https://docs.vmware.com/en/VMware-vSphere/7.0/com.vmware.vsphere.vm_admin.doc/GUID-27E53D26-F13F-4F94-8866-9C6CFA40471C.html)["](https://docs.vmware.com/en/VMware-vSphere/7.0/com.vmware.vsphere.vm_admin.doc/GUID-27E53D26-F13F-4F94-8866-9C6CFA40471C.html)
- 4. ONTAP System Managerからボリュームを削除します。を参照してください。 ["FlexVol](https://docs.netapp.com/us-en/ontap/volumes/delete-flexvol-task.html) [ボリュームを削](https://docs.netapp.com/us-en/ontap/volumes/delete-flexvol-task.html) [除します](https://docs.netapp.com/us-en/ontap/volumes/delete-flexvol-task.html)["](https://docs.netapp.com/us-en/ontap/volumes/delete-flexvol-task.html)。ボリュームを削除するには、CLIコマンドでFlexVolの正確な名前を指定します。
- 5. iSCSIを導入する場合は、SAN igroupをONTAPから削除します。を参照してください。 ["SAN](https://docs.netapp.com/us-en/ontap/san-admin/manage-san-initiators-task.html)[イ](https://docs.netapp.com/us-en/ontap/san-admin/manage-san-initiators-task.html)[ニ](https://docs.netapp.com/us-en/ontap/san-admin/manage-san-initiators-task.html)[シエー](https://docs.netapp.com/us-en/ontap/san-admin/manage-san-initiators-task.html) [タと](https://docs.netapp.com/us-en/ontap/san-admin/manage-san-initiators-task.html)[igroup](https://docs.netapp.com/us-en/ontap/san-admin/manage-san-initiators-task.html)[を表示および管理します](https://docs.netapp.com/us-en/ontap/san-admin/manage-san-initiators-task.html)["](https://docs.netapp.com/us-en/ontap/san-admin/manage-san-initiators-task.html)。

HA構成では4つのigroupが作成され、非HA構成では2つのigroupが作成されます。 次のコマンドを実行し て、最初のigroup名を確認します。

*kubectl -n trident get tbc trident-backend -o yaml | grep igroupName*:*|awk -F'*:*''*{*print \$2*}*'*

その他のigroup名は、VMのホスト名から始まります。

Copyright © 2024 NetApp, Inc. All Rights Reserved. Printed in the U.S.このドキュメントは著作権によって保 護されています。著作権所有者の書面による事前承諾がある場合を除き、画像媒体、電子媒体、および写真複 写、記録媒体、テープ媒体、電子検索システムへの組み込みを含む機械媒体など、いかなる形式および方法に よる複製も禁止します。

ネットアップの著作物から派生したソフトウェアは、次に示す使用許諾条項および免責条項の対象となりま す。

このソフトウェアは、ネットアップによって「現状のまま」提供されています。ネットアップは明示的な保 証、または商品性および特定目的に対する適合性の暗示的保証を含み、かつこれに限定されないいかなる暗示 的な保証も行いません。ネットアップは、代替品または代替サービスの調達、使用不能、データ損失、利益損 失、業務中断を含み、かつこれに限定されない、このソフトウェアの使用により生じたすべての直接的損害、 間接的損害、偶発的損害、特別損害、懲罰的損害、必然的損害の発生に対して、損失の発生の可能性が通知さ れていたとしても、その発生理由、根拠とする責任論、契約の有無、厳格責任、不法行為(過失またはそうで ない場合を含む)にかかわらず、一切の責任を負いません。

ネットアップは、ここに記載されているすべての製品に対する変更を随時、予告なく行う権利を保有します。 ネットアップによる明示的な書面による合意がある場合を除き、ここに記載されている製品の使用により生じ る責任および義務に対して、ネットアップは責任を負いません。この製品の使用または購入は、ネットアップ の特許権、商標権、または他の知的所有権に基づくライセンスの供与とはみなされません。

このマニュアルに記載されている製品は、1つ以上の米国特許、その他の国の特許、および出願中の特許によ って保護されている場合があります。

権利の制限について:政府による使用、複製、開示は、DFARS 252.227-7013(2014年2月)およびFAR 5252.227-19(2007年12月)のRights in Technical Data -Noncommercial Items(技術データ - 非商用品目に関 する諸権利)条項の(b)(3)項、に規定された制限が適用されます。

本書に含まれるデータは商用製品および / または商用サービス(FAR 2.101の定義に基づく)に関係し、デー タの所有権はNetApp, Inc.にあります。本契約に基づき提供されるすべてのネットアップの技術データおよび コンピュータ ソフトウェアは、商用目的であり、私費のみで開発されたものです。米国政府は本データに対 し、非独占的かつ移転およびサブライセンス不可で、全世界を対象とする取り消し不能の制限付き使用権を有 し、本データの提供の根拠となった米国政府契約に関連し、当該契約の裏付けとする場合にのみ本データを使 用できます。前述の場合を除き、NetApp, Inc.の書面による許可を事前に得ることなく、本データを使用、開 示、転載、改変するほか、上演または展示することはできません。国防総省にかかる米国政府のデータ使用権 については、DFARS 252.227-7015(b)項(2014年2月)で定められた権利のみが認められます。

#### 商標に関する情報

NetApp、NetAppのロゴ、<http://www.netapp.com/TM>に記載されているマークは、NetApp, Inc.の商標です。そ の他の会社名と製品名は、それを所有する各社の商標である場合があります。